# 食品藥物業者登錄平台

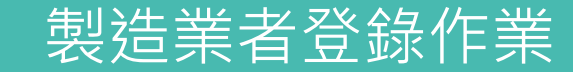

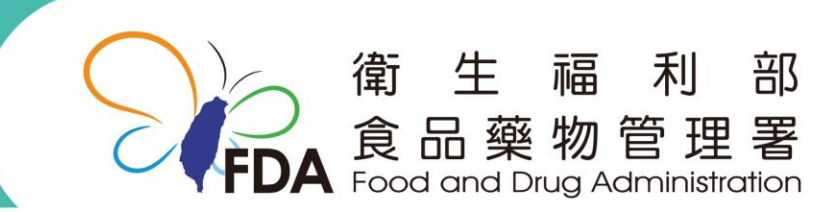

http://www.fda.gov.tw/

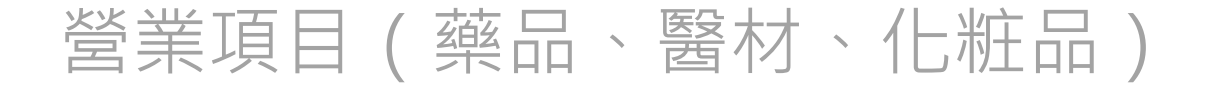

藥商資料填列

食品藥物業者登錄平台 FDA 食品藥物管理署 請依照各公司實 際情形勾選「製 您好:數迎進人 登出 造業」、「販賣 填報人 基本音科 營業項目(藥品、醫材、化粧品) 爱游授権 資料下載 服務聲明 【中國化學製藥股份有限公司】公司/商業登記之營業項目(藥品、醫材、化粧品)資料 業」,勾選後會 ■ 藥局 ● 製造業 ■ 販售業 出現對應的頁籤 許可證 製造業 販售業 推銷員 工廠/製造場所資料 \* 工廠/製造場所: 3 家 増加工廠/製造場所 移除工廠/製造場所 此外,本畫面尚 全選 序装 製造廠登錄字號 製造廠登記編號 製造廠名稱 製造廠地址 登素狀態 功能 聖旻貿易股份有限公 高雄市大寮區大寮里利民街  $\Box$ E-199999999-00008-2 99662938 開業 編輯  $\mathbf{1}$ 包含「推銷員登 司高雄廠 19號 台北市南港區昆陽街162-1 編輯  $\Box$  $\overline{2}$ A-199999999-00007-7 昆陽手工皂 開業 錄」及「許可證」 聽 編輯  $\left(\frac{1}{2}\right)$ 3 A-199999999-00002-2 藥品工廠 台北市南港區三重路3號1樓 開業 功能。 儲存/下個步驟 回基本資料

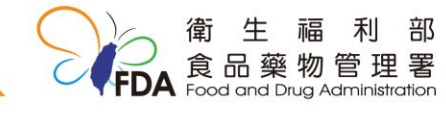

 $\mathcal{D}$ 

### 製造業登錄

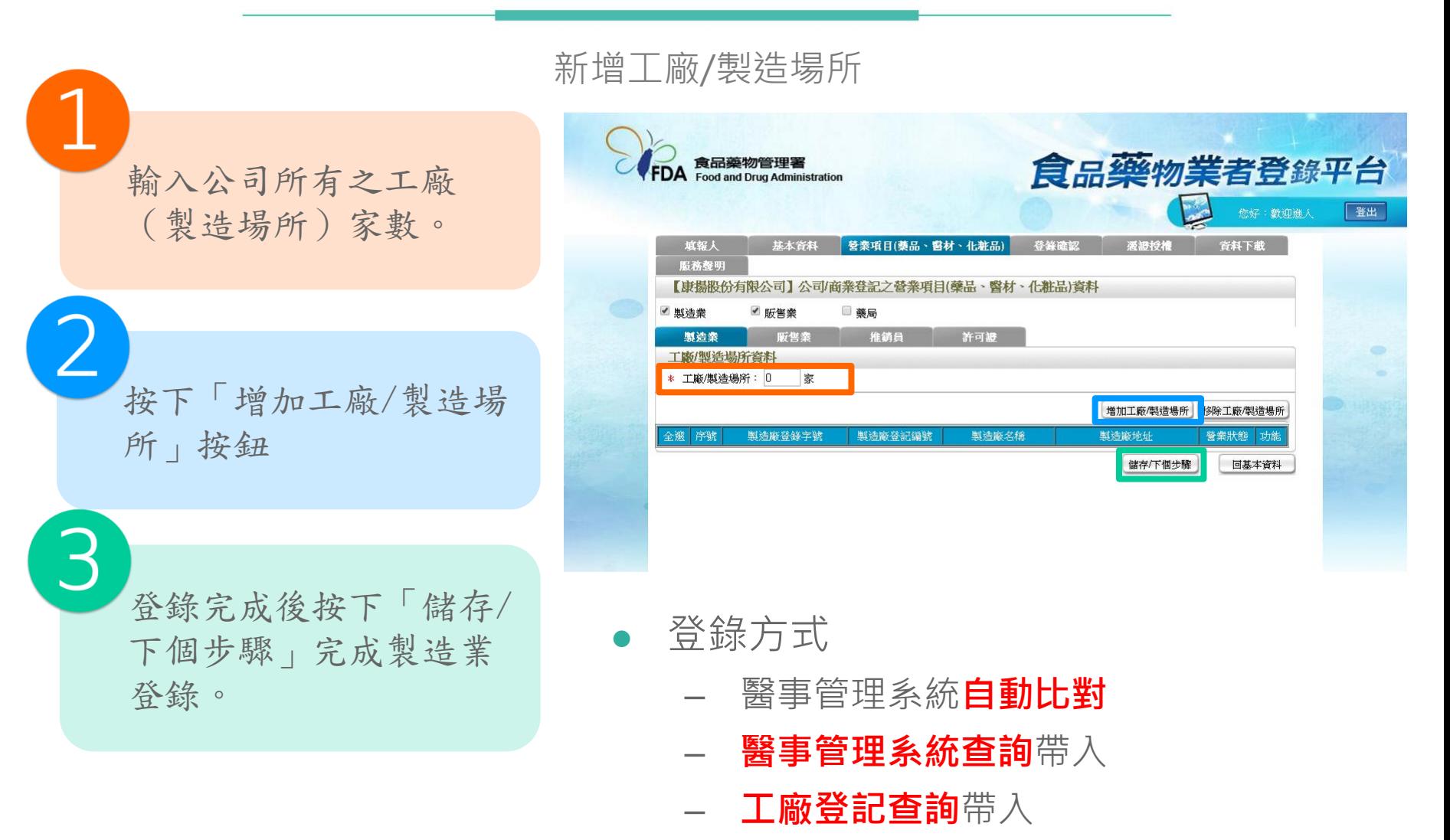

– 手動輸入

### 增加工廠/製造場所登錄方式-1

#### 自動比對:

系統會自動比對登入廠商 於醫事系統的資料,並列 表供選取,選擇欲登錄之 製造場所後按下「選取確 認」。

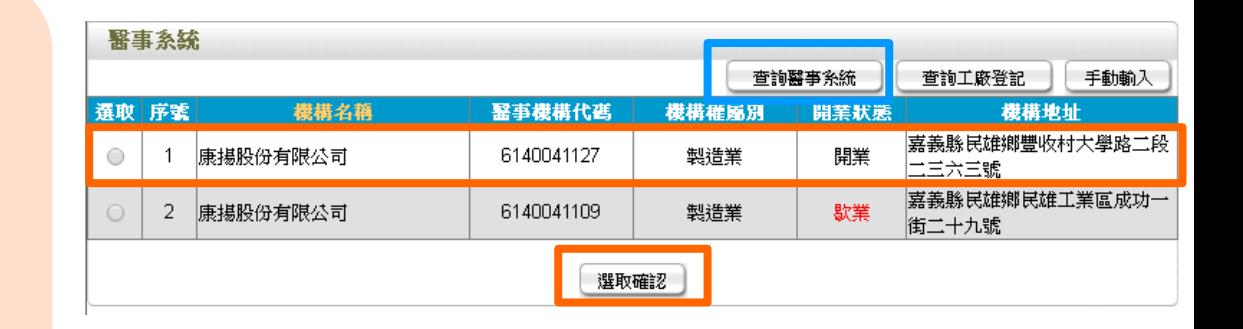

### 透過醫事系統查詢:

當自動比對未顯示欲登錄 之製造廠資料時,可按下 「查詢醫事系統」輔助系 統比對資料,按下後需再 輸入「醫事機構代碼」及 「負責人身份證字號」進 行查詢。

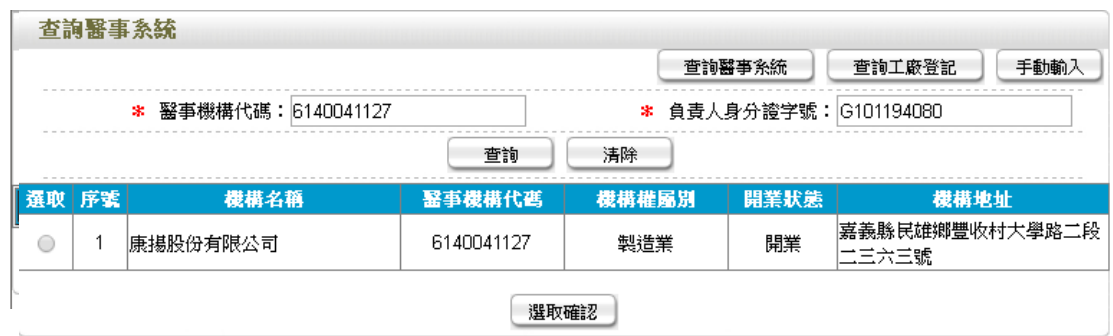

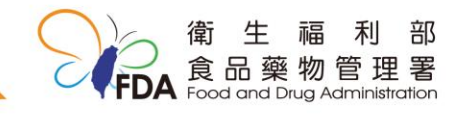

 $\Delta$ 

## 增加工廠/製造場所登錄方式-2

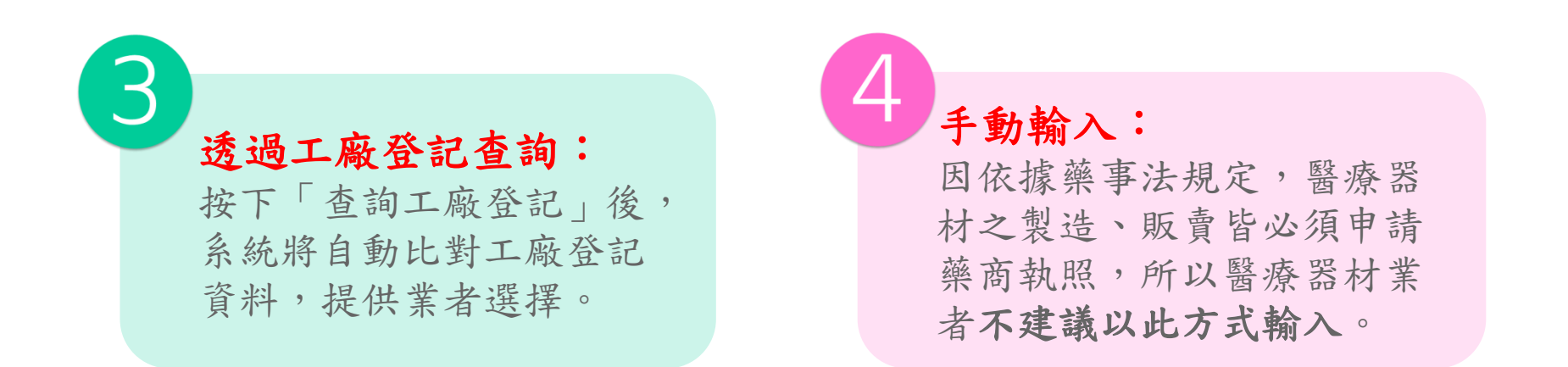

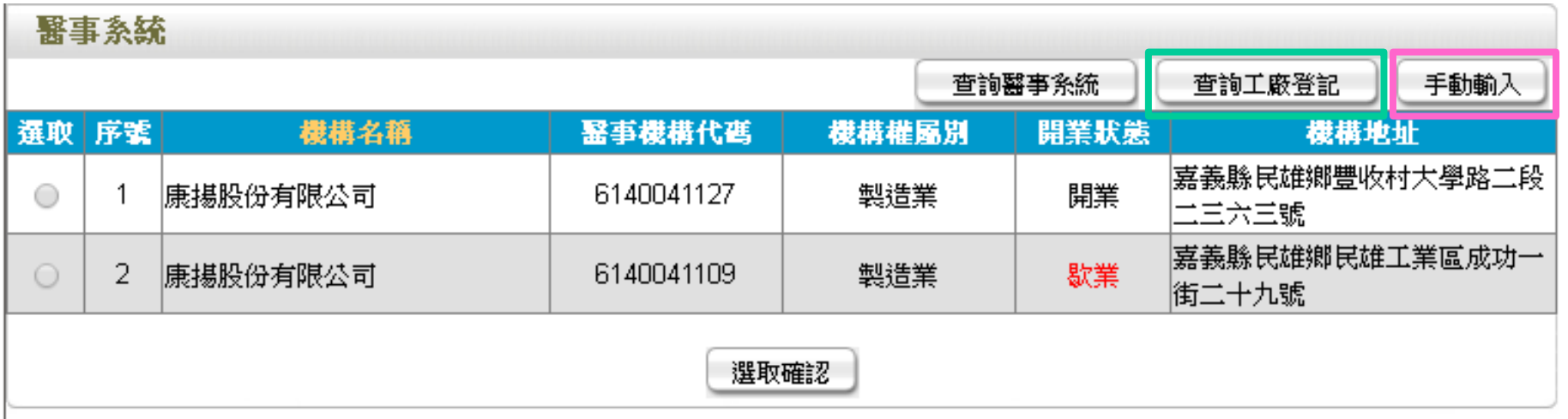

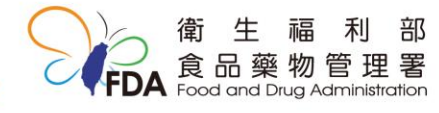

### 製造業登錄資訊

工廠 /製造場所基本資料: 醫療器材部分包含製造廠是否 有兼營自製產品之批發、零售、 輸出 … 等

醫事人員: 由醫事管理系統自動帶入。

倉儲資訊: 可登錄倉儲資訊(非必填)

檔案上傳: 有勾選「醫療器材」時,需上 傳「工廠登記證明文件」、 「製造業藥商許可執照」及 「廠區平面圖」

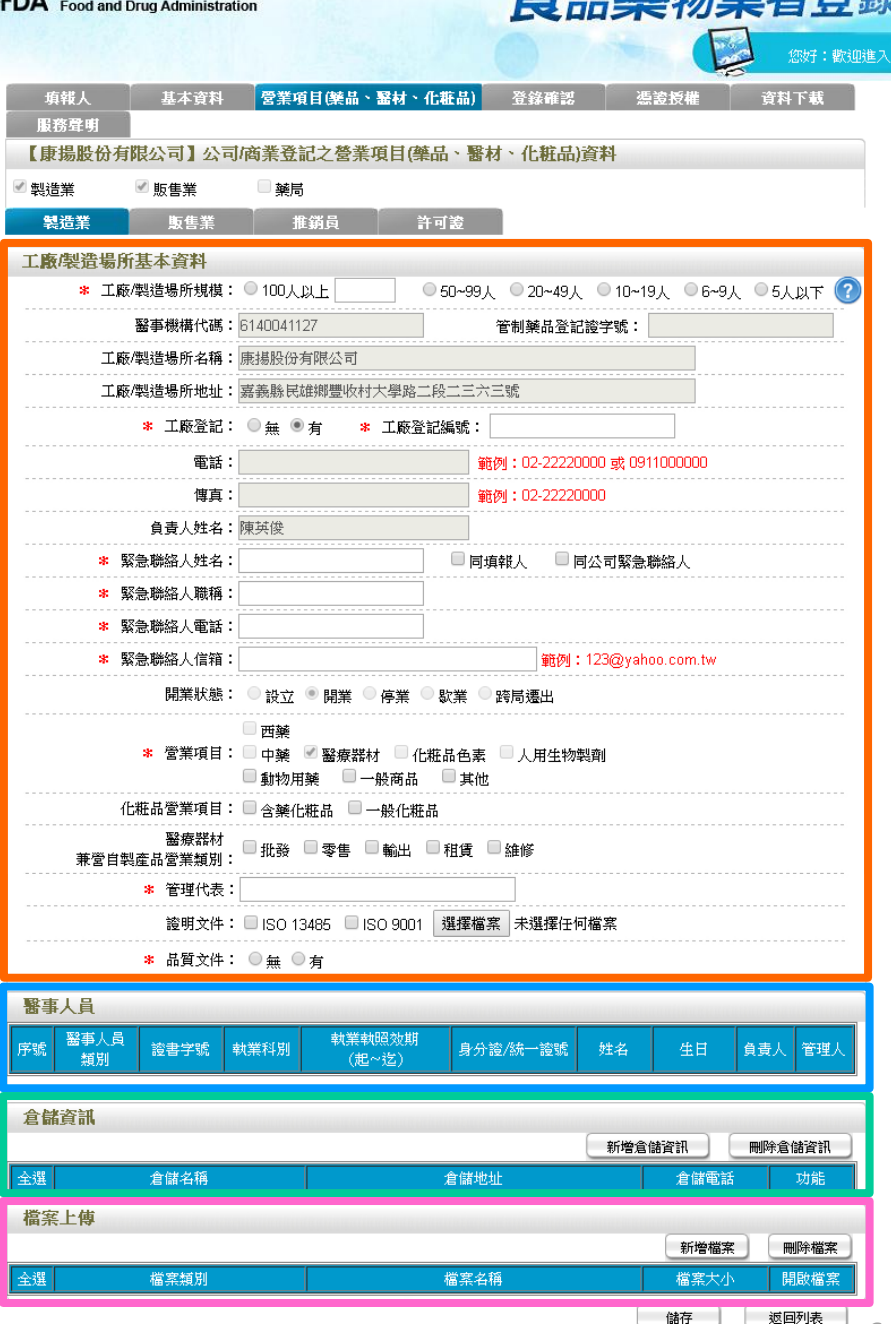

品藥物管理署

製造業登錄資訊-工廠/製造場所基本資料

如為醫事系統帶入之資料, 相關欄位會自動填列,不得 更動

填入工廠規模及緊急連絡人 資訊

如該製造廠有辦理工廠登記, 填入工廠登記編號。

填寫工廠是否有兼營自製產 品之「批發」、「零售」、 「輸出」、「租賃」及「維 修」業務。

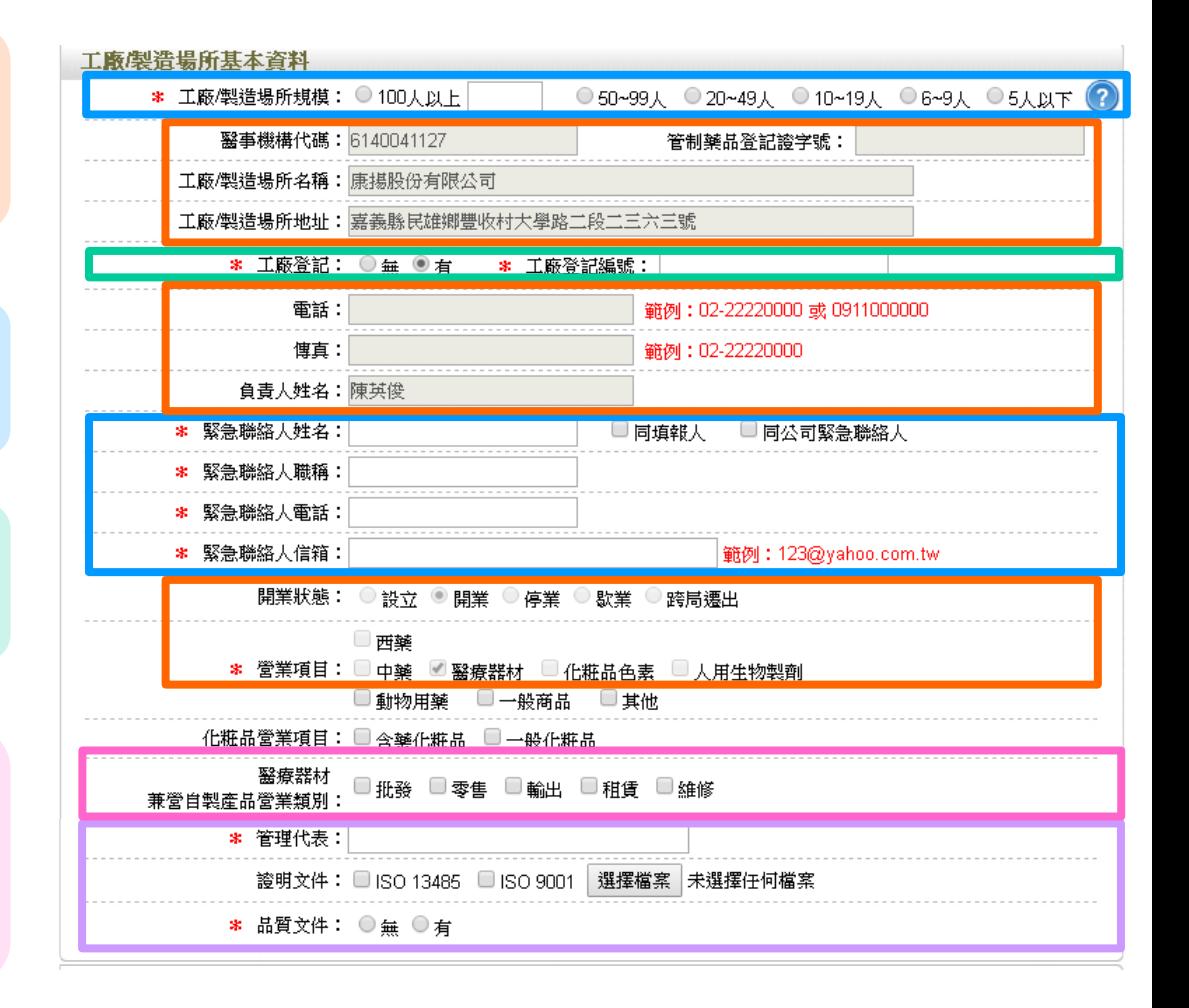

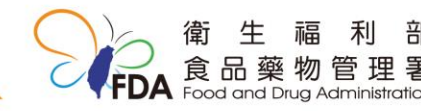

填寫工廠之「管理代表」、 「有無品質文件」等資訊。

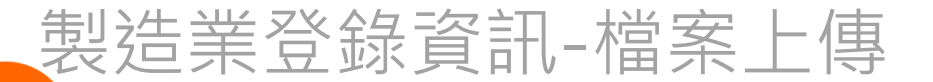

按下「新增檔案」

選擇上傳的檔案類別。 「營業項目」有勾選「醫療器 材 | 時, 需上傳「工廠登記證 明文件」、「製造業藥商許可 執照」及「廠區平面圖」

選擇要上傳的檔案。 系統僅接受PDF檔案格式!

按下「儲存」完成上傳!

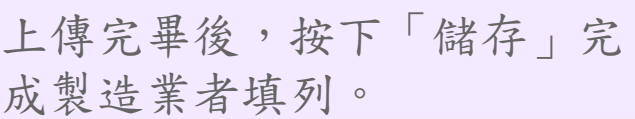

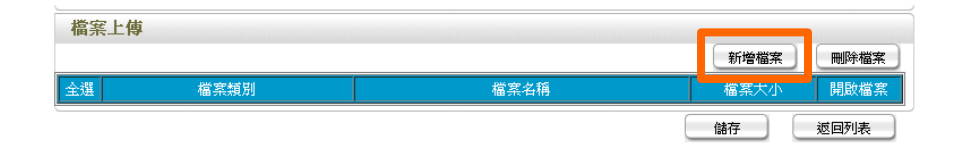

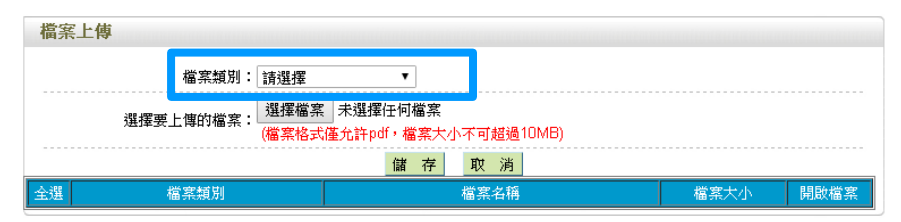

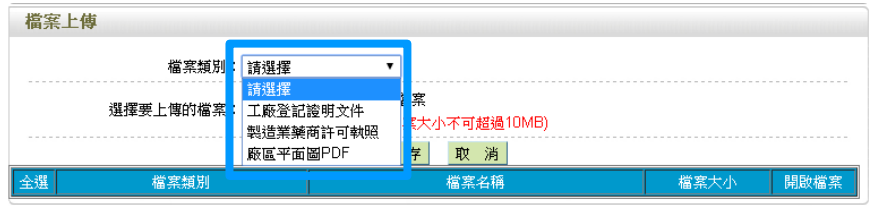

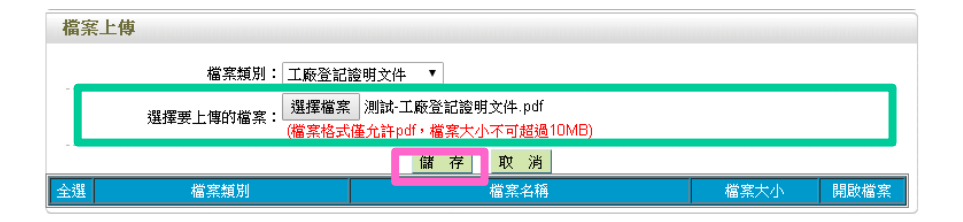

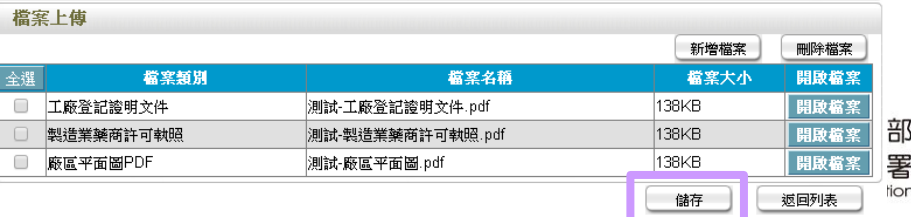

### 新增倉儲資訊

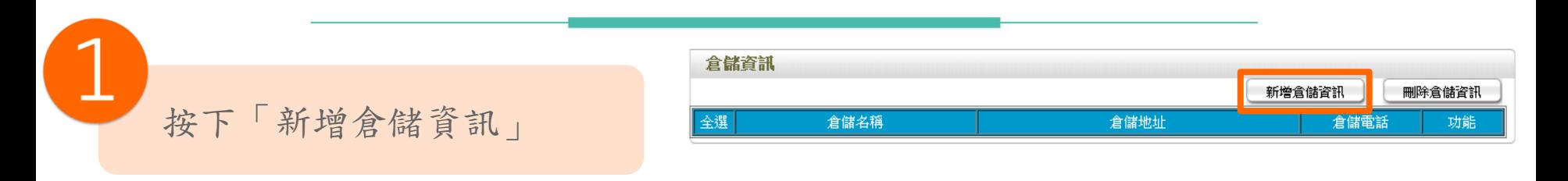

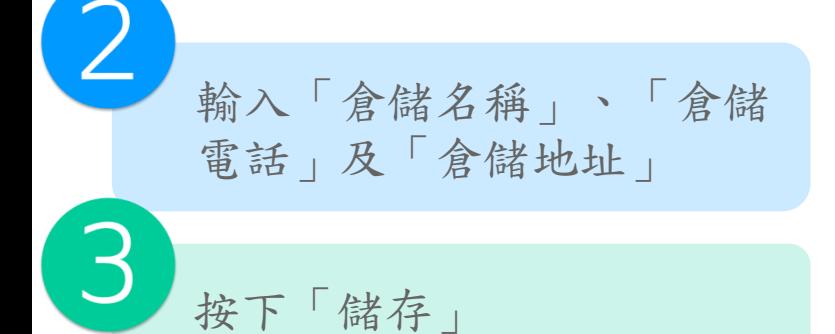

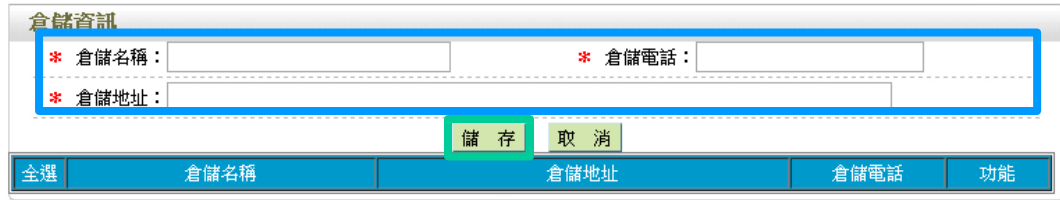

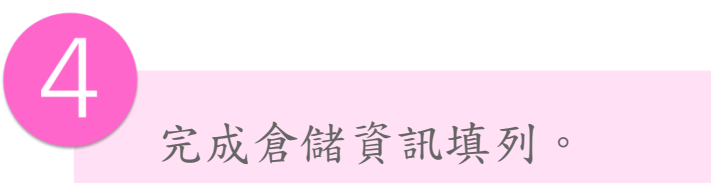

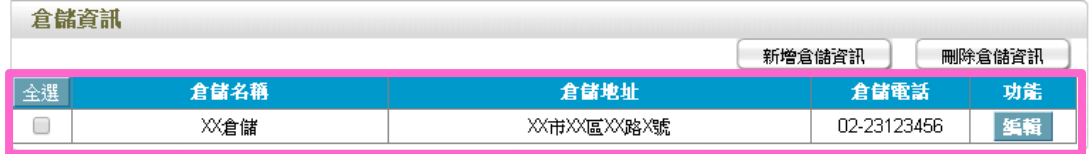

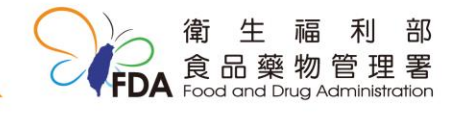